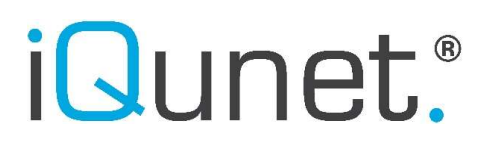

# iQunet.

## iQunet Server Login Procedure using WebRTC

### USER MANUAL

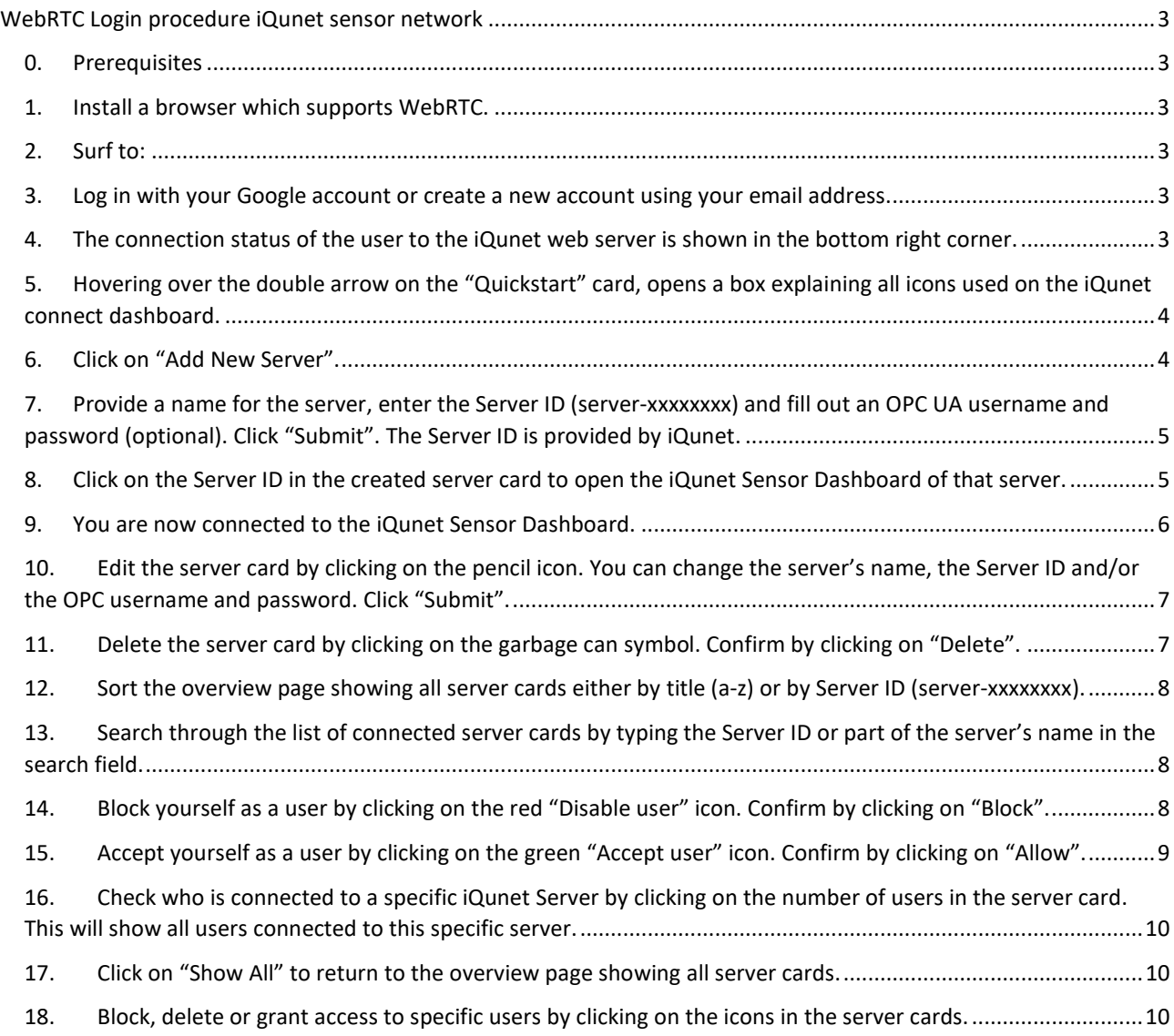

### WebRTC Login procedure iQunet sensor network

The procedure below describes how to connect to the iQunet sensor network via WebRTC.

#### 0. Prerequisites

WebRTC is used to connect the browser of your PC, tablet or mobile phone to the web server installed on the local iQunet Server. The firewall settings of the LAN network in which the iQunet Server is installed, must allow this basic WebRTC communication protocol. In case you cannot reach the local iQunet dashboards, please check the following link: https://iqunet.com/resources/knowledge-base/how-can-i-diagnose-webrtc-connection-problems/.

or pass this information to your IT department.

#### 1. Install a browser which supports WebRTC.

iQunet advises using the Google Chrome browser for the best user experience. Most recent browsers are supporting the WebRTC communication protocol.

#### 2. Surf to:

https://connect.iqunet.com (please make sure to start the URL with https instead of http).

#### 3. Log in with your Google account or create a new account using your email address.

This identification is to verify you are not a web robot. Once logged in, you will not be prompted anymore.

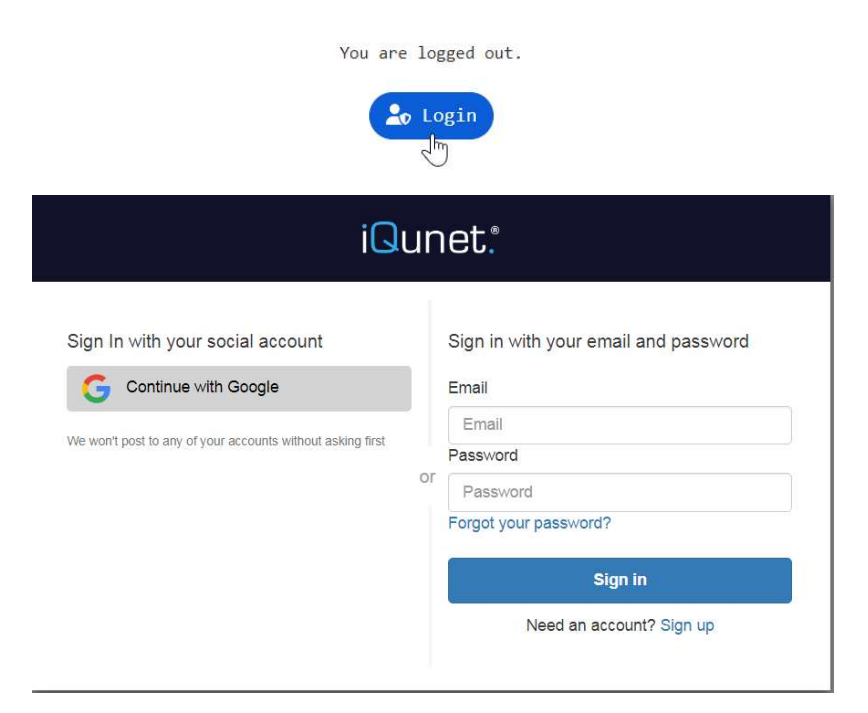

#### 4. The connection status of the user to the iQunet web server is shown in the bottom right corner.

Green means the WebRTC services are ready for use. Red indicates that there are connection problems (please troubleshoot following the instructions on https://iqunet.com/resources/knowledge-base/how-can-i-diagnosewebrtc-connection-problems/).

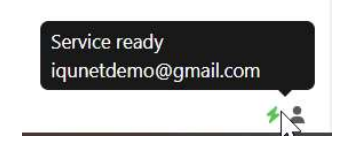

#### USER MANUAL

5. Hovering over the double arrow on the "Quickstart" card, opens a box explaining all icons used on the iQunet connect dashboard.

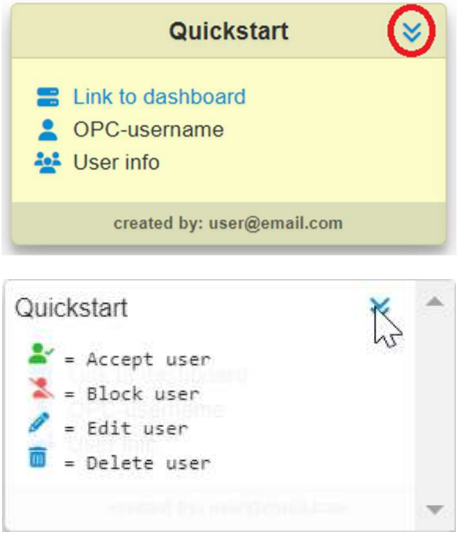

6. Click on "Add New Server".

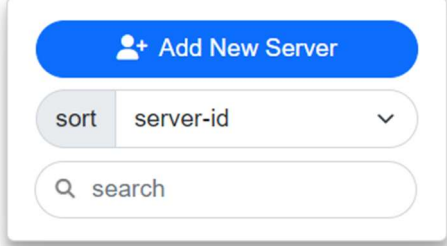

#### D1535-en-CUST DVDB-230308 <iQunet Server Login Procedure using WebRTC-D1535-en-CUST-230209>

### USER MANUAL

*iQunet.* 

7. Provide a name for the server, enter the Server ID (server-xxxxxxxx) and fill out an OPC UA username and password (optional). Click "Submit". The Server ID is provided by iQunet. Remark: it is not possible to use an OPC UA username that is already in use by yourself or by any other user connected to this server.

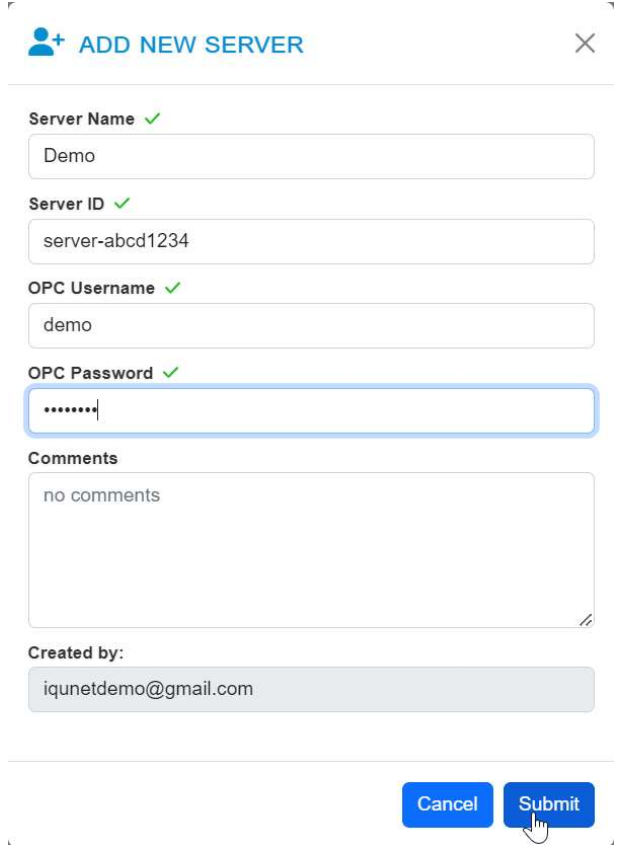

8. Click on the Server ID in the created server card to open the iQunet Sensor Dashboard of that server.

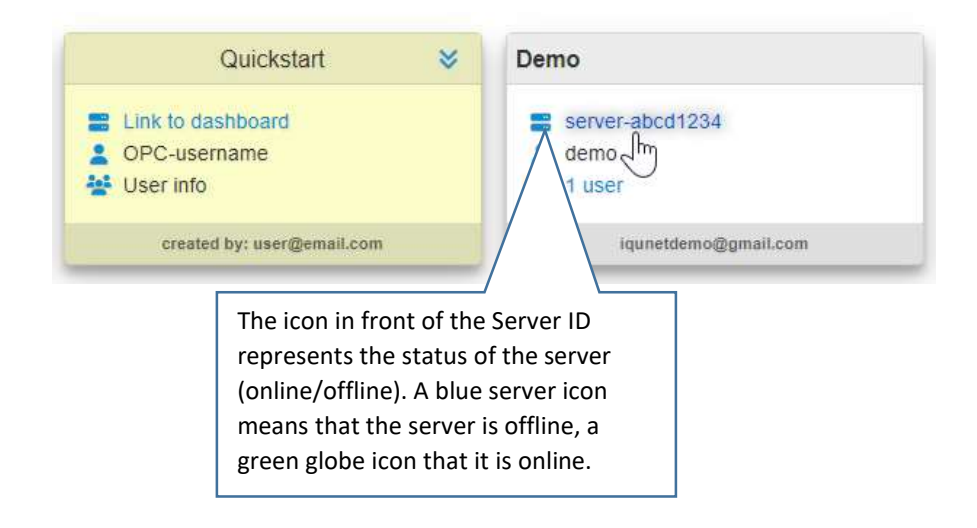

#### USER MANUAL

Remark: if you are not the first person to create a server card for this iQunet Server, your access must be granted by one of the users who already have access to this server.

Remark: blocked server accesses are shown in red.

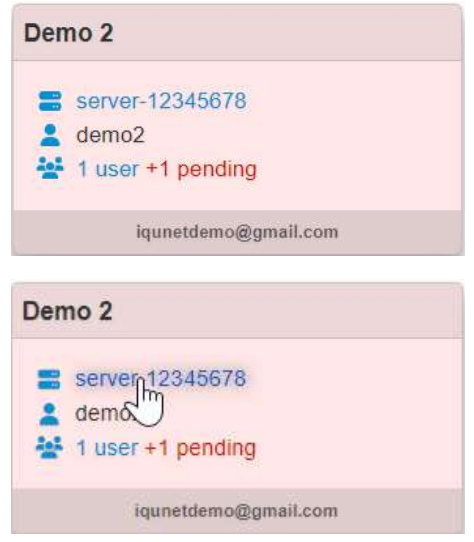

Access to server-12345678 must be granted by: - da...@gmail.com

9. You are now connected to the iQunet Sensor Dashboard.

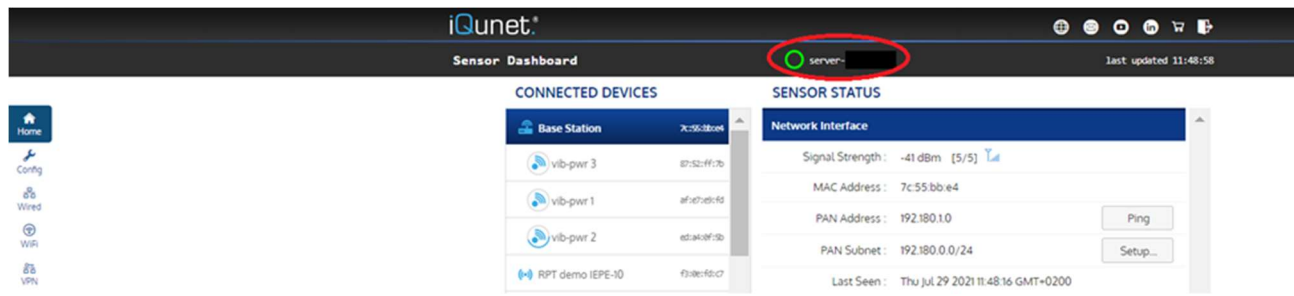

### USER MANUAL

10. Edit the server card by clicking on the pencil icon. You can change the server's name, the Server ID and/or the OPC username and password. Click "Submit".

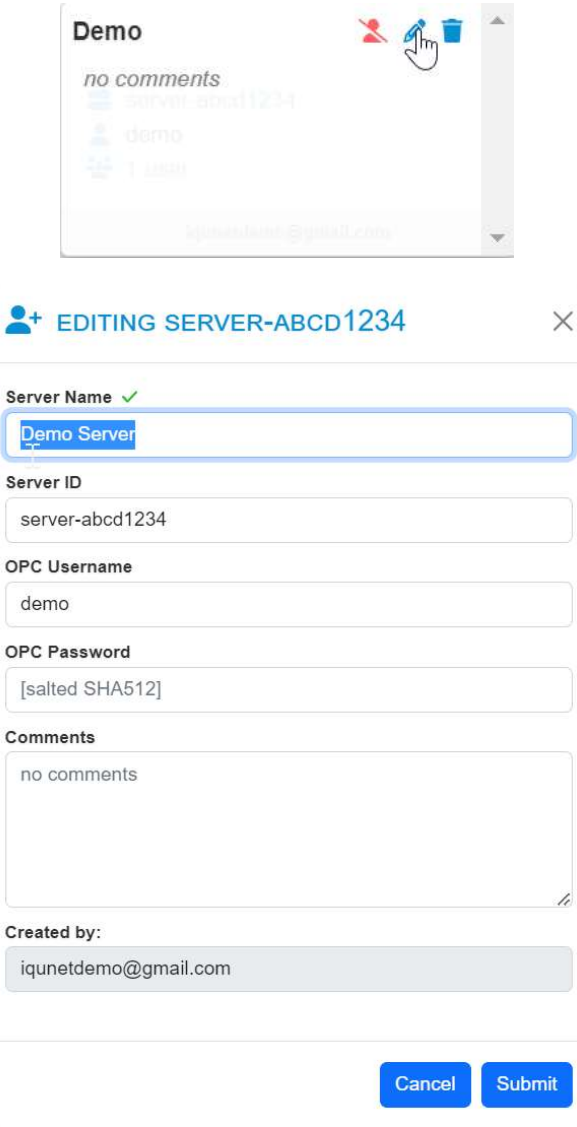

11. Delete the server card by clicking on the garbage can symbol. Confirm by clicking on "Delete".

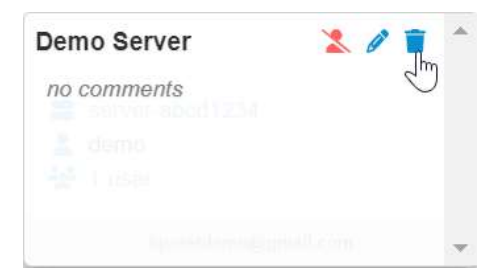

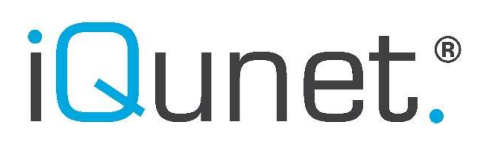

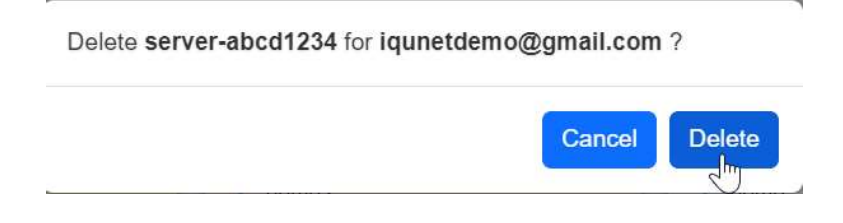

12. Sort the overview page showing all server cards either by title (a-z) or by Server ID (server-xxxxxxxx).

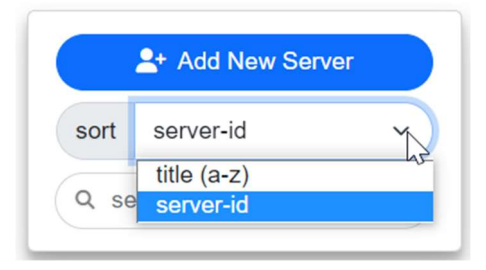

13. Search through the list of connected server cards by typing the Server ID or part of the server's name in the search field.

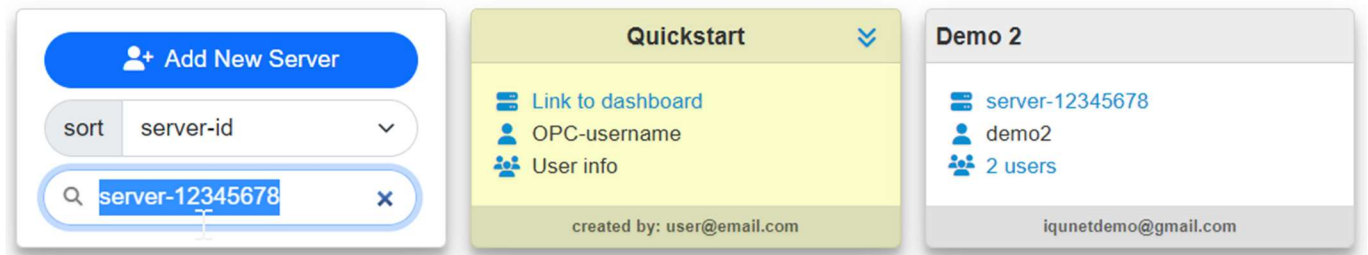

#### 14. Block yourself as a user by clicking on the red "Disable user" icon. Confirm by clicking on "Block".

Use case example: you can create multiple server cards for the same Server ID (for example server-abcd1234) but with different OPC UA usernames and passwords. You can then share these usernames and passwords with your colleagues or clients so they can access the server using OPC UA. If you don't want a specific user to be able to access server-abcd1234 anymore, you can block this user's access in your dashboard.

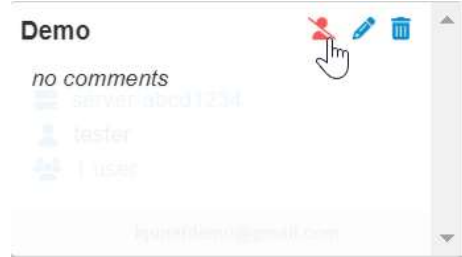

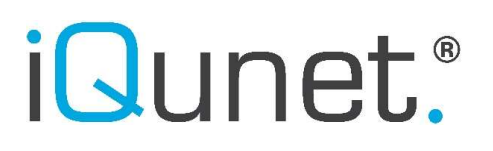

Block server-abcd1234 for iqunetdemo@gmail.com ?

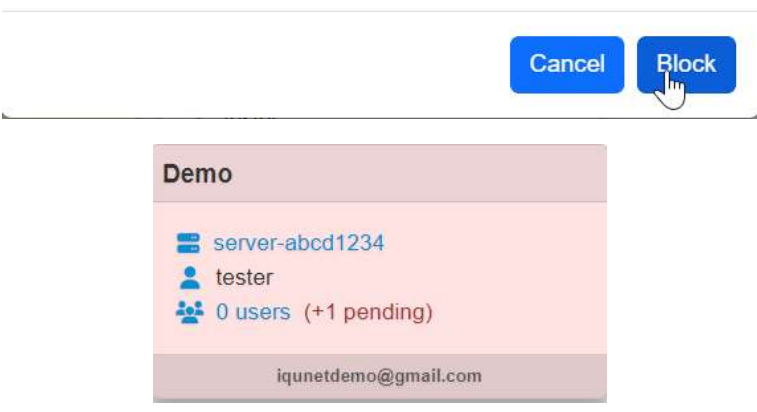

15. Accept yourself as a user by clicking on the green "Accept user" icon. Confirm by clicking on "Allow".

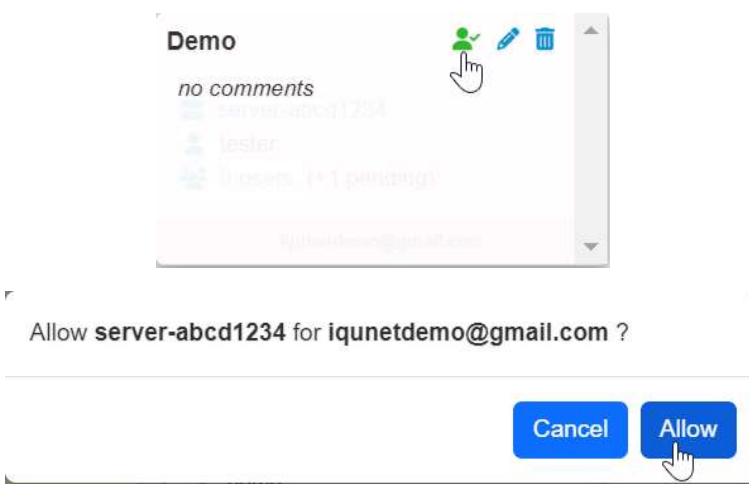

Remark: you can only unblock yourself if there are no other users connected to this server. In that case you will always have access rights. If there are other unblocked users available, however, you will have to request access from one of these users.

If there are no active users left, the first person to create a server card for this server will get the access rights.

#### USER MANUAL

16. Check who is connected to a specific iQunet Server by clicking on the number of users in the server card. This will show all users connected to this specific server.

Remark: you can only see the other connected users after being accepted as a user for this server.

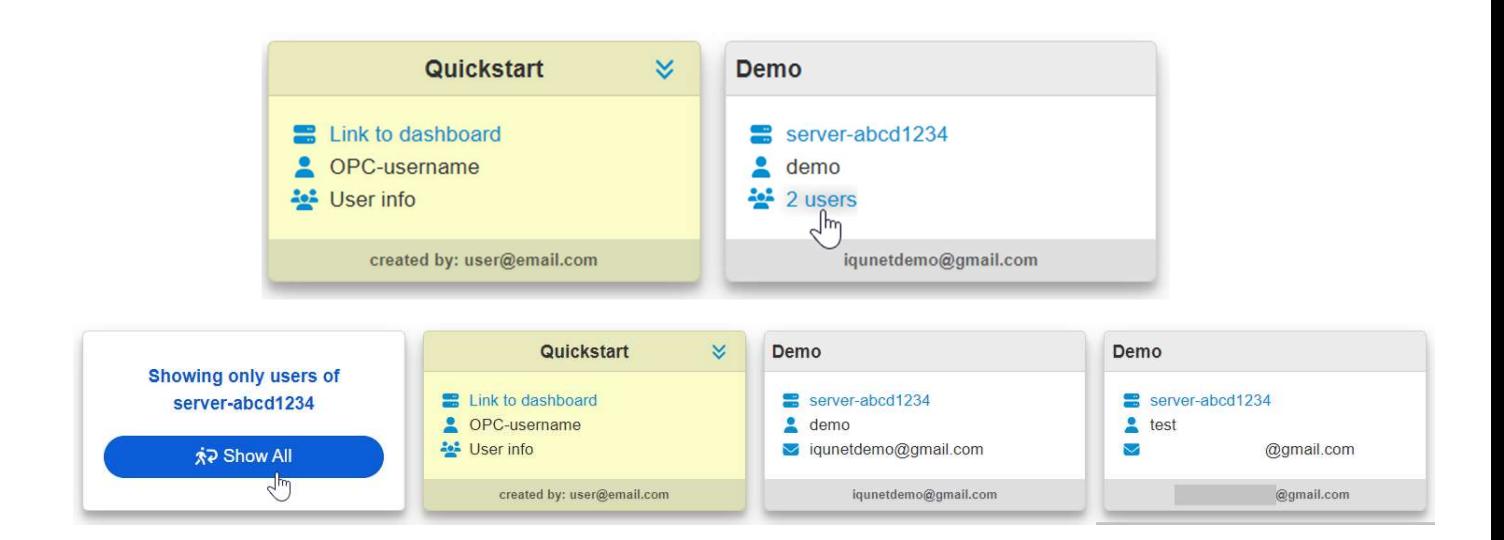

17. Click on "Show All" to return to the overview page showing all server cards.

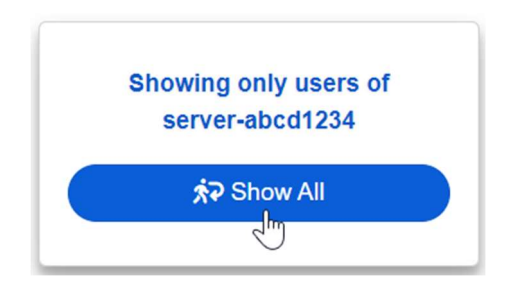

18. Block, delete or grant access to specific users by clicking on the icons in the server cards. Remark: you can only block, delete or allow other users after being accepted as a user for this server. After being accepted, you can block, delete, or allow all other users connected to this server.

When you block another user's access, the server card in that user's dashboard will be colored red and the user will not be able to access the server anymore.

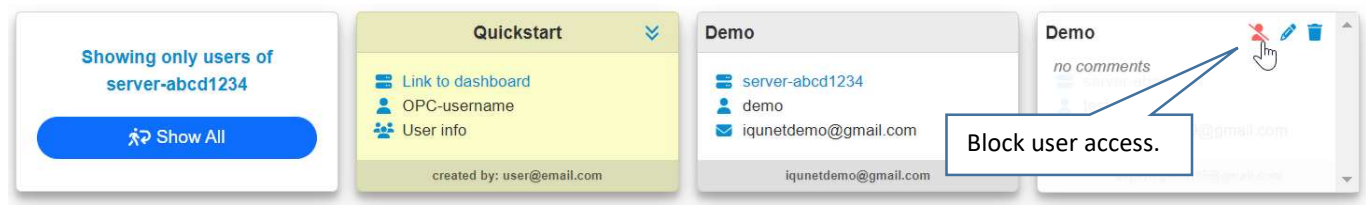

### USER MANUAL

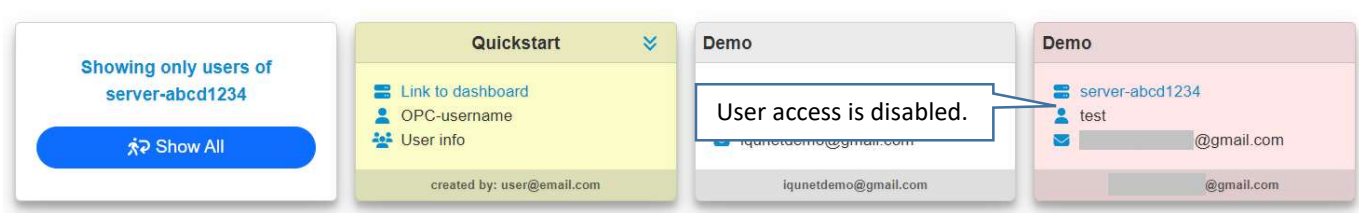

When you grant another user access, the server card in that user's dashboard will be colored white and the user will be able to access the server from that moment on.

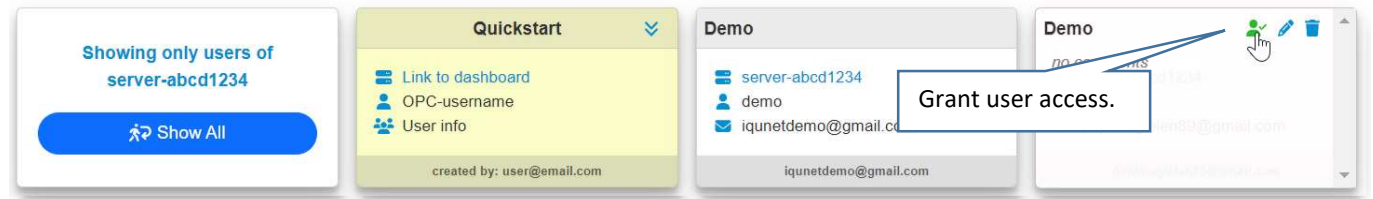

When you delete another user's server card, the server card in that user's dashboard will disappear and the user will no longer be able to access the server unless he creates a new server card for that server and requests for access once again.

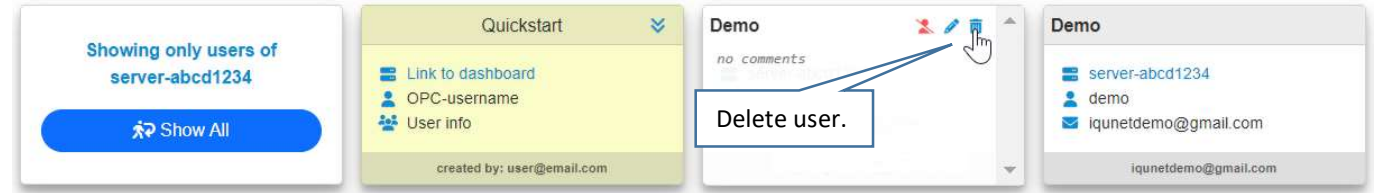